# Dell System E-Support Tool (DSET) Version 3.4 User's Guide

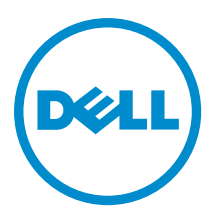

# Notes, Cautions, and Warnings

NOTE: A NOTE indicates important information that helps you make better use of your computer. W

CAUTION: A CAUTION indicates either potential damage to hardware or loss of data and tells you how to avoid the problem.

WARNING: A WARNING indicates a potential for property damage, personal injury, or death.

#### **©** 2013 Dell Inc.

Trademarks used in this text: Dell™, the Dell logo, Dell Boomi™, Dell Precision™ , OptiPlex™, Latitude™, PowerEdge™, PowerVault™, PowerConnect™, OpenManage™, EqualLogic™, Compellent™, KACE™, FlexAddress™, Force10™ and Vostro™ are trademarks of Dell Inc. Intel®, Pentium®, Xeon®, Core® and Celeron® are registered trademarks of Intel Corporation in the U.S. and other countries. AMD® is a registered trademark and AMD Opteron™, AMD Phenom™ and AMD Sempron™ are trademarks of Advanced Micro Devices, Inc. Microsoft®, Windows®, Windows Server®, Internet Explorer®, MS-DOS®, Windows Vista® and Active Directory® are either trademarks or registered trademarks of Microsoft Corporation in the United States and/or other countries. Red Hat® and Red Hat® Enterprise Linux® are registered trademarks of Red Hat, Inc. in the United States and/or other countries. Novell® and SUSE® are registered trademarks of Novell Inc. in the United States and other countries. Oracle® is a registered trademark of Oracle Corporation and/or its affiliates. Citrix®, Xen®, XenServer® and XenMotion® are either registered trademarks or trademarks of Citrix Systems, Inc. in the United States and/or other countries. VMware®, vMotion®, vCenter®, vCenter SRM™ and vSphere® are registered trademarks or trademarks of VMware, Inc. in the United States or other countries. IBM® is a registered trademark of International Business Machines Corporation.

2013 - 03

Rev. A00

# **Contents**

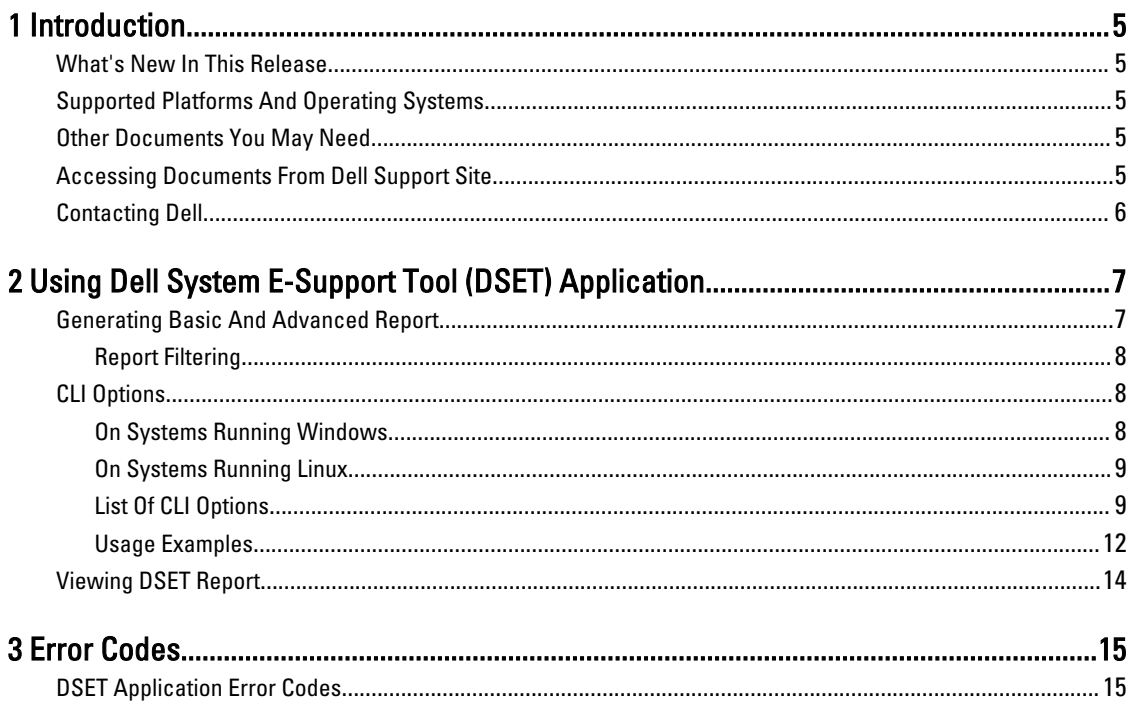

# <span id="page-4-0"></span>Introduction

Dell System E-Support Tool (DSET) is a utility that collects configuration and log data for various chassis hardware, storage, software, and operating system components of a Dell PowerEdge server and consolidates the data into a .zip file.

## What's New In This Release

- Support for Microsoft Windows Server 2012.
- In the iDRAC namespace report, the following modifications are included:
	- New attributes in BIOS Setup category that is in parity with OpenManage Server Administrator version 7.2.
	- New classes such as Batteries, Removable Flash Media, and Temperature in the Main Chassis category.
	- Support for Enclosures and Array Disk under storage category.

## Supported Platforms And Operating Systems

For information on the supported platforms and operating systems (Microsoft Windows and Linux), see the Readme available with the installer or go to dell.com/serviceabilitytools.

## Other Documents You May Need

In addition to this guide, you can view the Readme.

- During installation:
	- On systems running Linux, run the ./dell-dset-lx(bit)-(Version Number).bin file and select option 1.
- After permanently installing the application:
	- On systems running Windows, in the Start menu, navigate to DSET 3.4  $\rightarrow$  View Readme. The *Readme* is displayed.
	- On systems running Linux, the Readme.txt is available at /opt/dell/advdiags/ dset/ folder.
- For information on installing the DSET application, see *Dell System E-Support Tool (DSET) Version 3.x Installation* Guide available at dell.com/serviceabilitytools.

### Accessing Documents From Dell Support Site

To access the documents from Dell Support site:

- 1. Go to dell.com/support/manuals.
- 2. In the Tell us about your Dell system section, under No, select Choose from a list of all Dell products and click Continue.

1

- <span id="page-5-0"></span>3. In the Select your product type section, click Software, Monitors, Electronics & Peripherals.
- 4. In the Choose your Dell Software, Monitors, Electronics & Peripherals section, click Software.
- 5. In the Choose your Dell Software section, click the required link from the following:
	- Client System Management
	- Enterprise System Management
	- Remote Enterprise System Management
	- Serviceability Tools
- 6. To view the document, click the required product version.

 $\mathbb Z$  NOTE: You can also directly access the documents using the following links:

- For Enterprise System Management documents dell.com/openmanagemanuals
- For Remote Enterprise System Management documents dell.com/esmmanuals
- For Serviceability Tools documents dell.com/serviceabilitytools
- For Client System Management documents dell.com/OMConnectionsClient
- For OpenManage Connections Enterprise systems management documents dell.com/ OMConnectionsEnterpriseSystemsManagement
- For OpenManage Connections Client systems management documents dell.com/OMConnectionsClient

## Contacting Dell

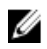

NOTE: If you do not have an active Internet connection, you can find contact information on your purchase invoice, packing slip, bill, or Dell product catalog.

Dell provides several online and telephone-based support and service options. Availability varies by country and product, and some services may not be available in your area. To contact Dell for sales, technical support, or customer service issues:

- 1. Visit dell.com/support
- 2. Select your support category.
- 3. Verify your country or region in the Choose a Country/Region drop-down menu at the top of page.
- 4. Select the appropriate service or support link based on your need.

# <span id="page-6-0"></span>Using Dell System E-Support Tool (DSET) Application

Using the DSET application, you can generate reports on local and remote systems. The reports can be generated on:

- Local systems using GUI or CLI
- Remote systems using CLI

The data collection is allowed for the following operating systems on client and server:

- On a client system running Microsoft Windows to a server running Windows
- On a client system running Windows to a server running Linux
- On a client system running Linux to a server running Linux

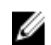

NOTE: Data collection is not allowed from a client system running Linux to a server running Windows.

Event viewer and application logs are generated that can be used for troubleshooting purpose.

## Generating Basic And Advanced Report

Before generating the report, make sure that Remote Provider is installed on the system.

On a system running Windows, while collecting a report from a system running Linux using non-root user credentials, make sure:

- To add the user to the root group on the system running Linux.
- To add the user to the sudoers file as follows:
	- %root ALL=(ALL) NOPASSWD: ALL provides permission to all the users in the root group.
	- <User> ALL=(ALL) NOPASSWD: ALL provides permission only to the specified user.

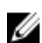

NOTE: For a non-root user, the hardware and storage data is collected using OpenManage Server Administrator namespace only.

On systems running Windows:

- To generate a basic report using the GUI, in the Start menu, navigate to DSET 3.4  $\rightarrow$  Create Basic DSET Report.
- To generate an advanced report using the GUI, in the Start menu, navigate to DSET 3.4  $\rightarrow$  Create Advanced DSET Report.

A command window is displayed indicating the status. The generated report is saved as a zip file on the user's desktop. For example, DSET Report for [WIN-BPJ3P19JC4T SvcTag-7654321-PE R720xd] on 02-28- 2012 at 01.26 AM.zip.

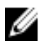

 $\%$  NOTE: On certain systems running Windows Server 2003 R2, Windows Server 2008, Windows SBS 2008, and Windows SBS 2011, you must run the DSET application using the elevated privilege mode, where User Access Control (UAC) is enabled. To do this, right-click the Create Basic DSET Report or Create Advanced DSET Report, select Run As Administrator, and provide the administrator password.

<span id="page-7-0"></span>For information about report filtering, see Report Filtering.

### Report Filtering

During Dell System E–Support Tool (DSET) report collection, you can filter a few data from the report such as:

- Host name
- IP address
- Subnet mask
- Default gateway
- MAC address
- DHCP server
- DNS server
- Processes
- Environment variables
- Registry
- Logs
- iSCSI data

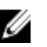

NOTE: For one-time report collection (Zero FootPrint report), all of the data is filtered. In permanent installation, you can specify the data to be filtered.

To enable the data filtering, select the Enable Report Filtering option during report collection. For information on Report Filtering, see "Installing, Upgrading, and Running DSET Application On Windows Operating System" or "Installing, Upgrading, And Running DSET Application On Linux Operating System" section in the Dell System E-Support Tool (DSET) Version 3.x Installation Guide available at dell.com/serviceabilitytools.

To include any of the data to the report, specify 'no' in the following file:

- On systems running Windows <system drive>:\Program Files (x86)\Dell\AdvDiags\DSET\config\ privacy\_presetlist.cfg (in 64-bit systems) or <system drive>:\Program Files\Dell\AdvDiags\DSET\config \privacy\_presetlist.cfg (in 32- bit systems).
- On systems running Linux /opt/dell/advdiags/dset/config/privacy\_presetlist.cfg

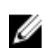

NOTE: The data is not filtered from the file logs collected in the report. The logs may contain data such as IP or MAC address and so on. If logs are set to "no", then the data is not filtered in the report.

### CLI Options

This section provides the CLI options for systems running Windows and Linux.

### On Systems Running Windows

To start the CLI mode, in the Start menu, navigate to DSET 3.4  $\rightarrow$  DSET CLI. The CLI command window opens and displays the location of the installed support files as:

#### <InstallDirectory>\AdvDiags\DSET\bin

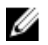

NOTE: If you are using a system running the 64-bit Windows operating system, the CLI command window displays the location of the installed support files as:

<InstallDirectory>\Dell\AdvDiags\DSET\bin

At the command prompt, run the following command:

<span id="page-8-0"></span>DellSystemInfo.exe [Options]

### On Systems Running Linux

At the command prompt, run any of the following commands: dellsysteminfo [Options] Or Change directory to /opt/dell/advdiags/dset/bin and run the command

### dellsysteminfo.sh [Options]

### List Of CLI Options

The -h option displays the list of available CLI options. To view the options, run the following command:

- On systems running Windows: DellSystemInfo.exe -h
- On systems running Linux: dellsysteminfo -h

#### Table 1. Command and Description

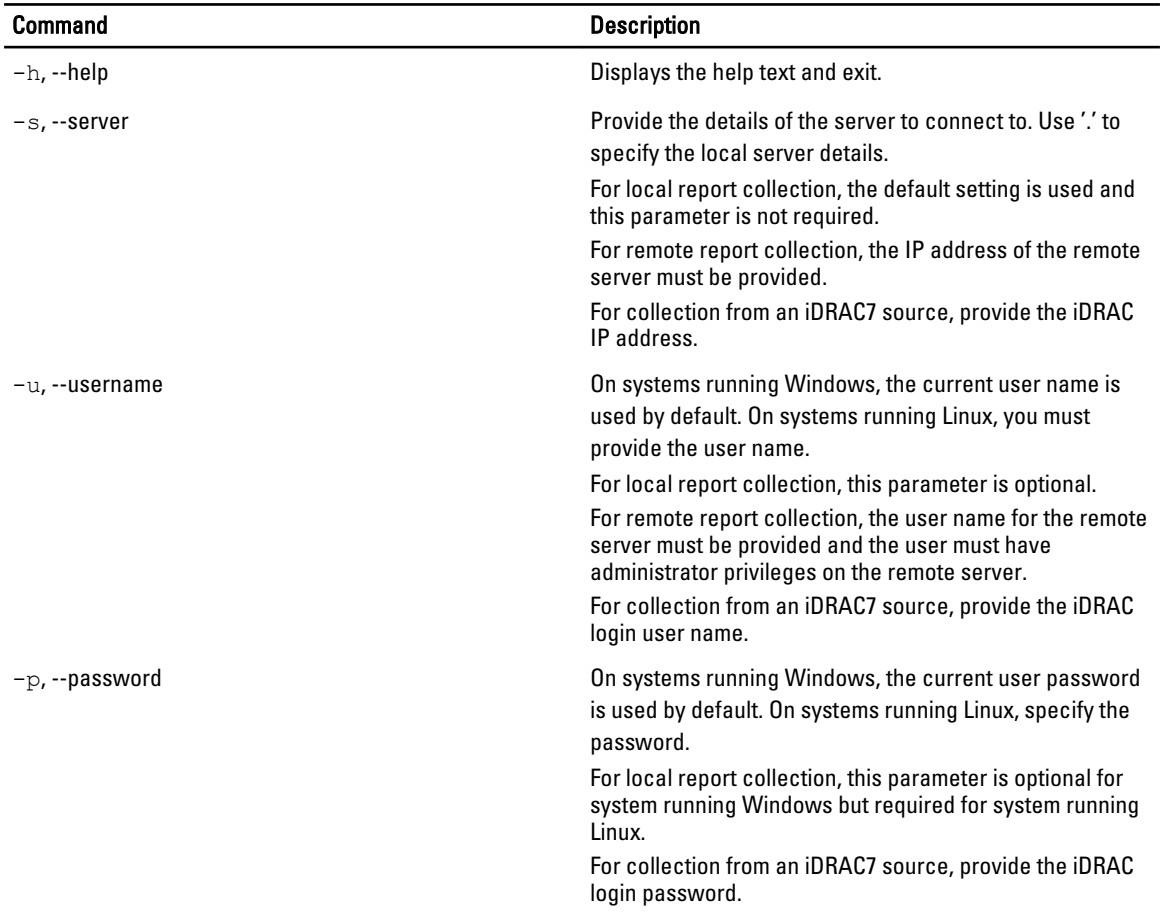

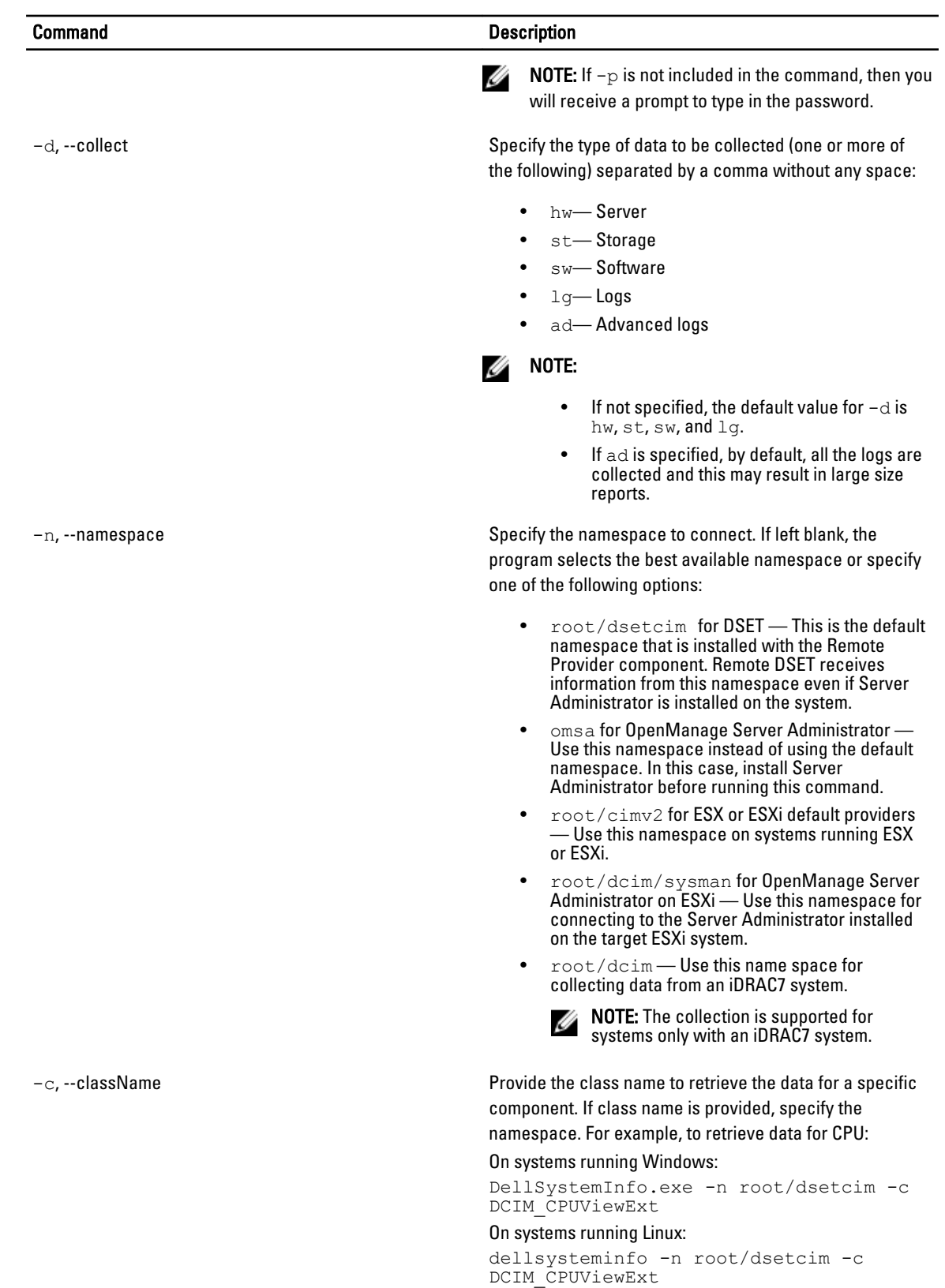

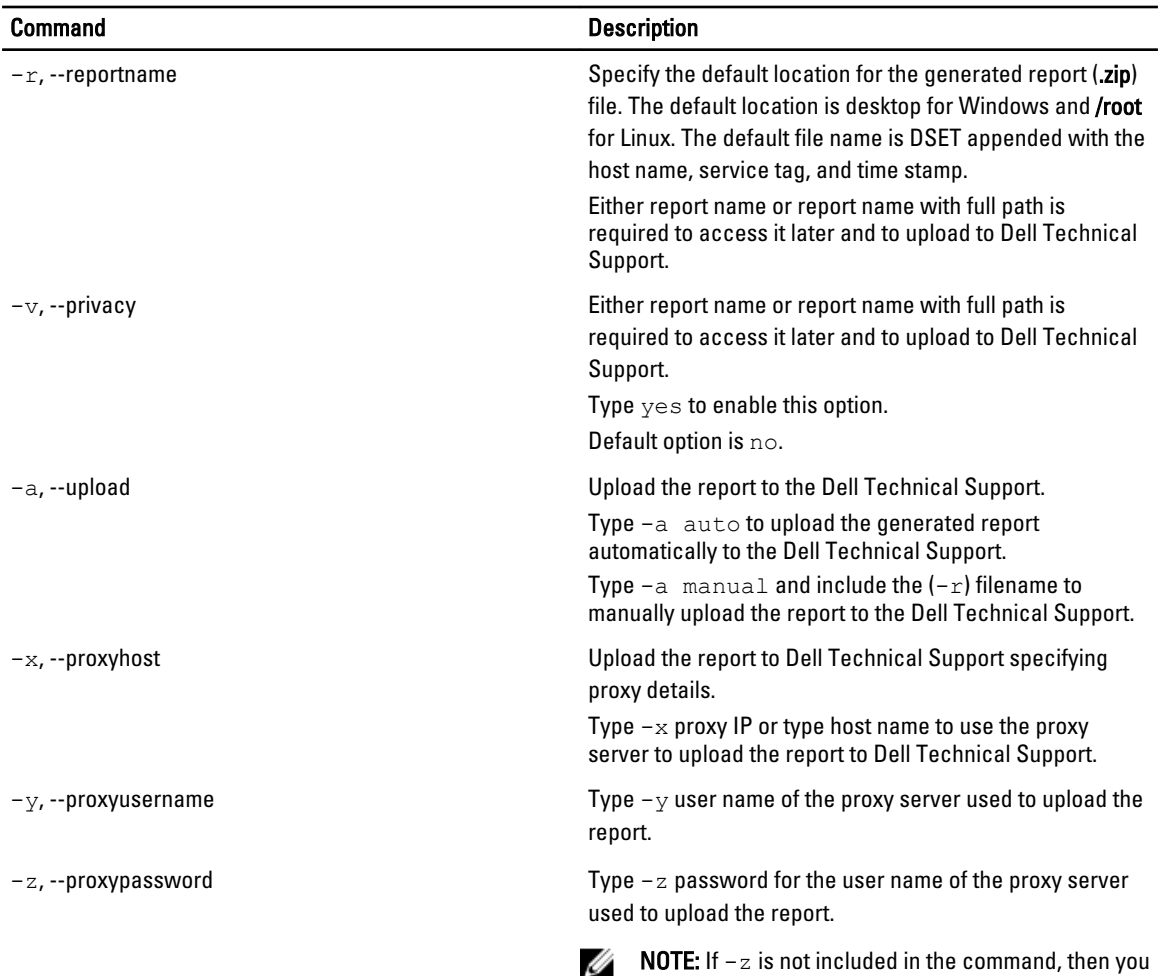

### $\mathscr{D}$  NOTE:

• Using authenticated proxy ( $-x$ ,  $-y$ , and  $-z$ ) option to upload the report are supported only for systems running the Windows operating system.

will receive a prompt to type the password.

• The data collected from iDRAC7 namespace is limited compared to the data collected from systems running the Windows operating system or Linux operating systems with the Remote Provider installed.

#### Order Of Connection For Data Source

DSET uses the following data sources based on the namespace to collect hardware and storage information:

- 1. Remote Provider (Linux or Windows)
- 2. iDRAC7 (out-of-band)
- 3. OpenManage Server Administrator Native (Linux or Windows)
- 4. ESX with SMASH profile
- 5. ESXi with Open Manage Server Administrator installed

The following table provides the data source supported for DSET on Windows and Linux-based system.

<span id="page-11-0"></span>Table 2. Data Source and DSET on Windows and Linux-based systems

| Data Source                                                   | <b>DSET on Windows-based System</b> | <b>DSET on Linux-based System</b> |
|---------------------------------------------------------------|-------------------------------------|-----------------------------------|
| <b>Remote Provider (Windows)</b>                              | Yes.                                | No                                |
| iDRAC7 (out-of-band)                                          | Yes (only remote systems)           | Yes (only remote systems)         |
| Remote Provider (Linux)                                       | Yes                                 | Yes                               |
| OpenManage Server Administrator<br>Native (Windows)           | Yes                                 | No                                |
| OpenManage Server Administrator<br>Native (Linux)             | Yes                                 | Yes (only local systems)          |
| <b>ESX with SMASH profile</b>                                 | Yes                                 | Yes                               |
| <b>ESXi with OpenManage Server</b><br>Administrator installed | Yes                                 | Yes (only remote systems)         |

The following table provides information on the data collection supported by DSET for the data source:

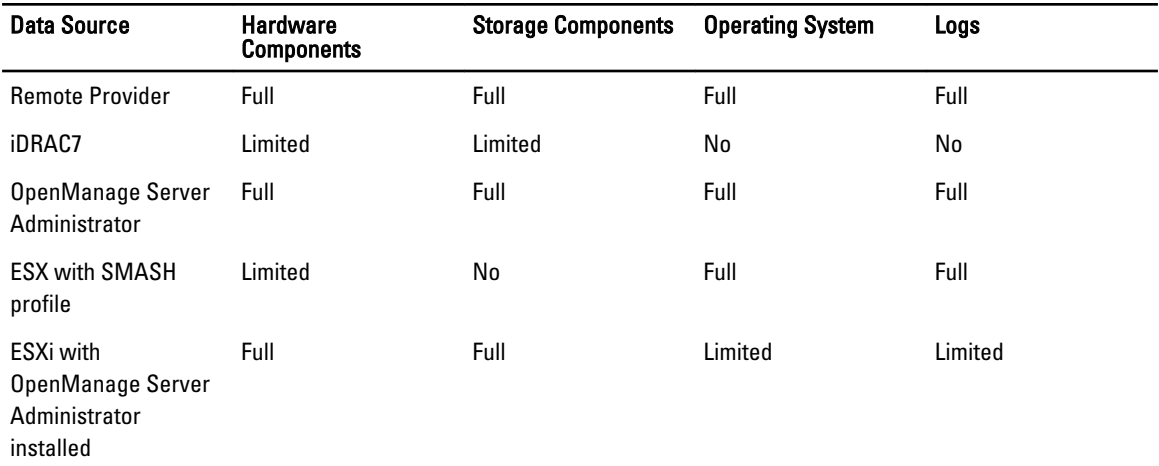

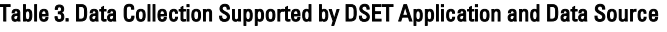

### Usage Examples

This section provides examples to generate Zero FootPrint report and also reports on your local and remote systems.

#### On Local System

Example 1: To collect software information and save it in the specified location, run the following command:

```
• On systems running Windows
   C:\Program Files\Dell\AdvDiags\DSET\bin> DellSystemInfo.exe -d sw -r C:
   \temp\software.zip
```
• On systems running Linux dellsysteminfo -d sw -r /opt/dell/myreports/software.zip

Example 2: To collect information from DSETCIM namespace and save it in the specified location, run the following command:

• On systems running Windows

```
C:\Program Files\Dell\AdvDiags\DSET\bin> DellSystemInfo.exe -n root/
dsetcim -r C:\temp\all.zip
```
• On systems running Linux dellsysteminfo -n root/dsetcim -r /opt/dell/myreports/all.zip

Example 3: To collect report information with privacy enabled, auto upload to Dell Technical Support, and save it in the specified folder, run the following command:

• On systems running Windows

```
C:\Program Files\Dell\AdvDiags\DSET\bin> DellSystemInfo.exe -v yes -a auto 
-r C:\temp\dsetreport.zip
```
• On systems running Linux dellsysteminfo -v yes -a auto -r /opt/dell/myreports/dsetreport.zip

NOTE: If  $-d$  option is not specified, then hw, st, sw, and Ig data categories are collected by default.

Example 4: To collect report information and upload to Dell Technical Support using authenticated proxy, run the command:

• On systems running Windows

```
C:\Program Files\Dell\AdvDiags\DSET\bin> DellSystemInfo.exe –a manual –r 
C:\temp\dset_report.zip -x <IP_ADDRESS> -y lab\test
or
C:\Program Files\Dell\AdvDiags\DSET\bin> DellSystemInfo.exe –upload=manual 
–r C:\temp\dset_report.zip —proxyhost= <IP_ADDRESS> —proxyusername=lab
\test
```
#### On Remote System

Example 1: To run the report on a remote system, provide the Fully Qualified Domain Name (FQDN) or IP address of the remote system and administrator credentials.

• On systems running Windows

```
C:\Program Files\Dell\AdvDiags\DSET\bin> DellSystemInfo.exe -s 
<IP_ADDRESS> -u <USERNAME> -p <PASSWORD> -d hw,sw -r C:\temp\dset.zip
```
• On systems running Linux

```
dellsysteminfo -s <IP_ADDRESS> -u <USERNAME> -p <PASSWORD> -d hw,sw -
r /opt/dell/myreports/dset.zip
```
NOTE: The data collected from ESX/ESXi namespace is lesser compared to the data collected from Windows or Linux systems on which Remote Provider is installed.

**Example 2:** To collect report information and auto upload to Dell Technical Support using authenticated proxy, run the command:

• On systems running Windows

```
C:\Program Files\Dell\AdvDiags\DSET\bin> DellSystemInfo.exe –a auto –r C:
\temp\dset_report.zip –x <IP_ADDRESS> –y lab\test –s <IP_ADDRESS> –u 
<USERNAME> –p <PASSWORD>
```
Example 3: To collect report information from an iDRAC7 source.

• C:\Program Files\Dell\AdvDiags\DSET\bin> DellSystemInfo.exe -s<iDRAC IP\_Address> -u <username> -p<password> -r C:\temp\dset\_report.zip

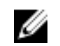

**NOTE:** Limited data is collected from the iDRAC7 source.

#### <span id="page-13-0"></span>Zero FootPrint Report Collection

Example 1: To collect software and hardware information silently and save it in the specified location, run the following command:

- On systems running Windows: Dell DSET 3.4.0.x.exe REPORTNAME=<NAME> COLLECT=<hw,sw> /qn
- On systems running Linux: dell-dset-lx(bit) (Version Number).bin -qn -d <hw,sw> r<reportname>

### Viewing DSET Report

You can view the hardware, storage, and software data in the generated report using the GUI. The logs and advanced log information are available in the log files located in the logs folder (part of the .zip file). To view the report:

- On systems running Windows, unzip the .zip file using the password 'dell'.
- On systems running Linux, copy the .zip file to Windows system and unzip the file using the password 'dell'.

After you unzip, read the ReadmeFirst.txt file for instructions to view the report.

# <span id="page-14-0"></span>Error Codes

This appendix provides the list of Dell System E-Support Tool (DSET) application error codes.

## DSET Application Error Codes

DSET application returns custom error codes on collection of reports.

The list of error codes returned by dellsysteminfo are:

Table 4. DSET Error Codes and Description

| <b>Error</b><br>Code | Name                               | <b>Description</b>                                                                           | <b>Solution</b>                                                                                           |
|----------------------|------------------------------------|----------------------------------------------------------------------------------------------|----------------------------------------------------------------------------------------------------|
| $\overline{2}$       | DSET_CIM_OPTION_ERROR              | Incorrect option provided in the<br>command line.                                            | Check the command line options<br>and provide the valid option.                                           |
| 3                    | DSET_CIM_NAMESPACE_ERROR           | Incorrect namespace provided<br>as source for report collection.                             | Check for the available<br>namespace option.                                                              |
| 6                    | DSET_CIM_CONNECTION_ERROR          | Failed to collect data in the<br>report due to incorrect IP<br>address or login credentials. | Provide correct IP and login<br>credentials.                                                              |
| 7                    | DSET_SUDO_NOT_CONFIGURED_ERR<br>0R | Sudo prerequisite is missing.                                                                | For more details on prerequisites,<br>see the <i>Readme</i> available at<br>dell.com/serviceabilitytools. |
| 8                    | DSET_CIM_HW_COLLECTION_ERROR       | Hardware data source is not<br>found.                                                        |                                                                                                    |
| 9                    | DSET_CIM_ST_COLLECTION_ERROR       | Storage data source is not found.                                                            |                                                                                                    |
| 10                   | DSET_CIM_SW_COLLECTION_ERROR       | Software data source is not<br>found.                                                        |                                                                                                    |
| 11                   | DSET_CIM_LG_COLLECTION_ERROR       | Logs data is not collected.                                                                  |                                                                                                    |
| 12                   | DSET_CIM_INDEX_ERROR               | Error occurred while creating<br>index in the report for SCSI or<br>SAS storage devices.     |                                                                                                    |
| 13                   | DSET_CIM_ZIP_ERROR                 | Final report conversion to zip file<br>format failed.                                        |                                                                                                    |
| 14                   | DSET_CIM_TRANSFORM_ERROR           | Failed to convert files from text<br>to xml format.                                          |                                                                                                    |
| 15                   | DSET_CIM_HW_COLLECTION_WARN        | Data of a few hardware classes<br>are not collected.                                         |                                                                                                    |

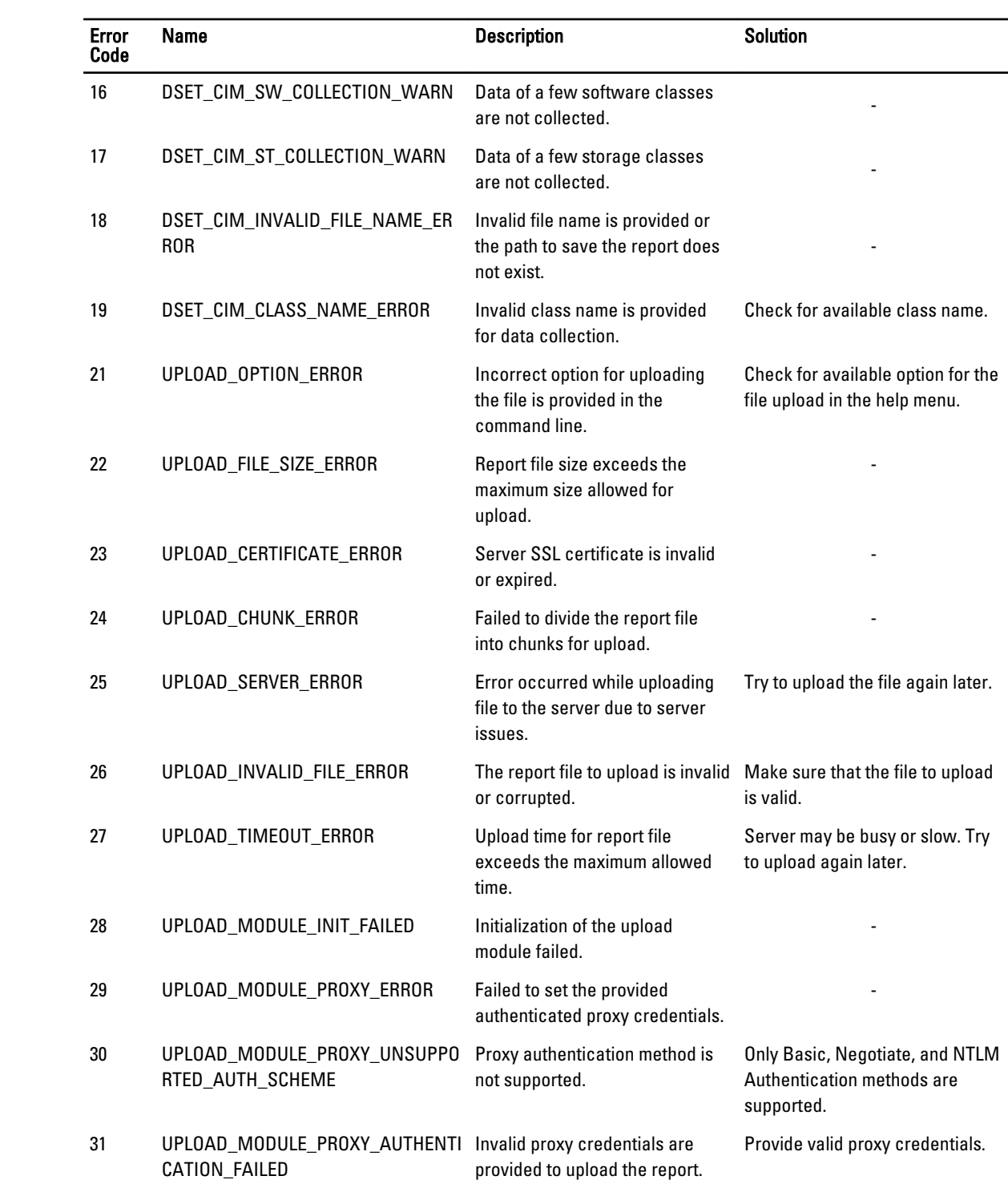